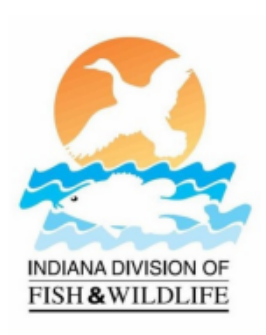

# **HOW TO USE THE CHECKIN GAME SYSTEM**

## Indiana DNR, Division of Fish & Wildlife

Welcome to our online game check-in system, CheckIN Game. This guide will run you step-by step through the process of checking in your wild game via our online system.

Game Check can be completed by either through Logging in to your On-Line Services account or by entering your Customer ID and Date of Birth. Viewing the history of your previous game check in records is only available through an On-Line Services account. [Sign up here](https://secure.in.gov/apps/dnr/portal/#/home)

## **Check-in with Customer ID and Date of Birth**

**Step 1:** Go to web address: [www.checkingame.dnr.in.gov](http://www.checkingame.dnr.in.gov/) and click on the Option to "CHECK IN YOUR GAME ONLINE" If you know your Customer ID, just enter it with your date of birth and Submit. Then skip to step 3.

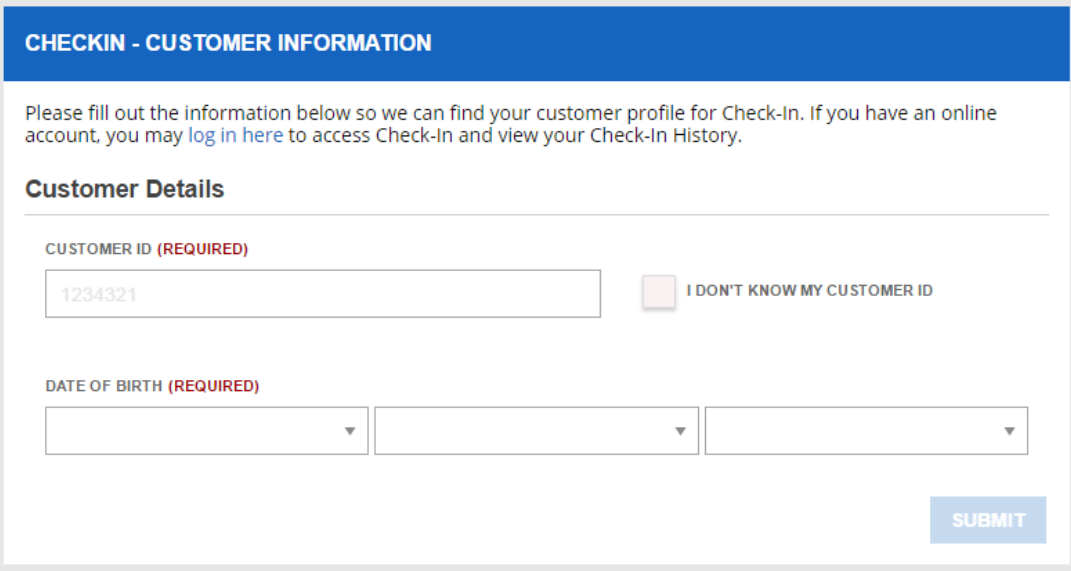

**Step 2:** Find your DNR customer id number (CID). This number is located on your hunting, fishing or trapping license. If you're a lifetime license holder, have a landowner exemption, or don't know your customer ID, you can use the "I Don't Know My Customer ID" option. This option will give a second screen to add additional personal info to help identify you. If you have ever purchased an Indiana hunting or fishing license, or have checked in game, then you have a customer ID. If not, the system will give you a chance to set up a new customer profile and will automatically assign you a new customer ID number.

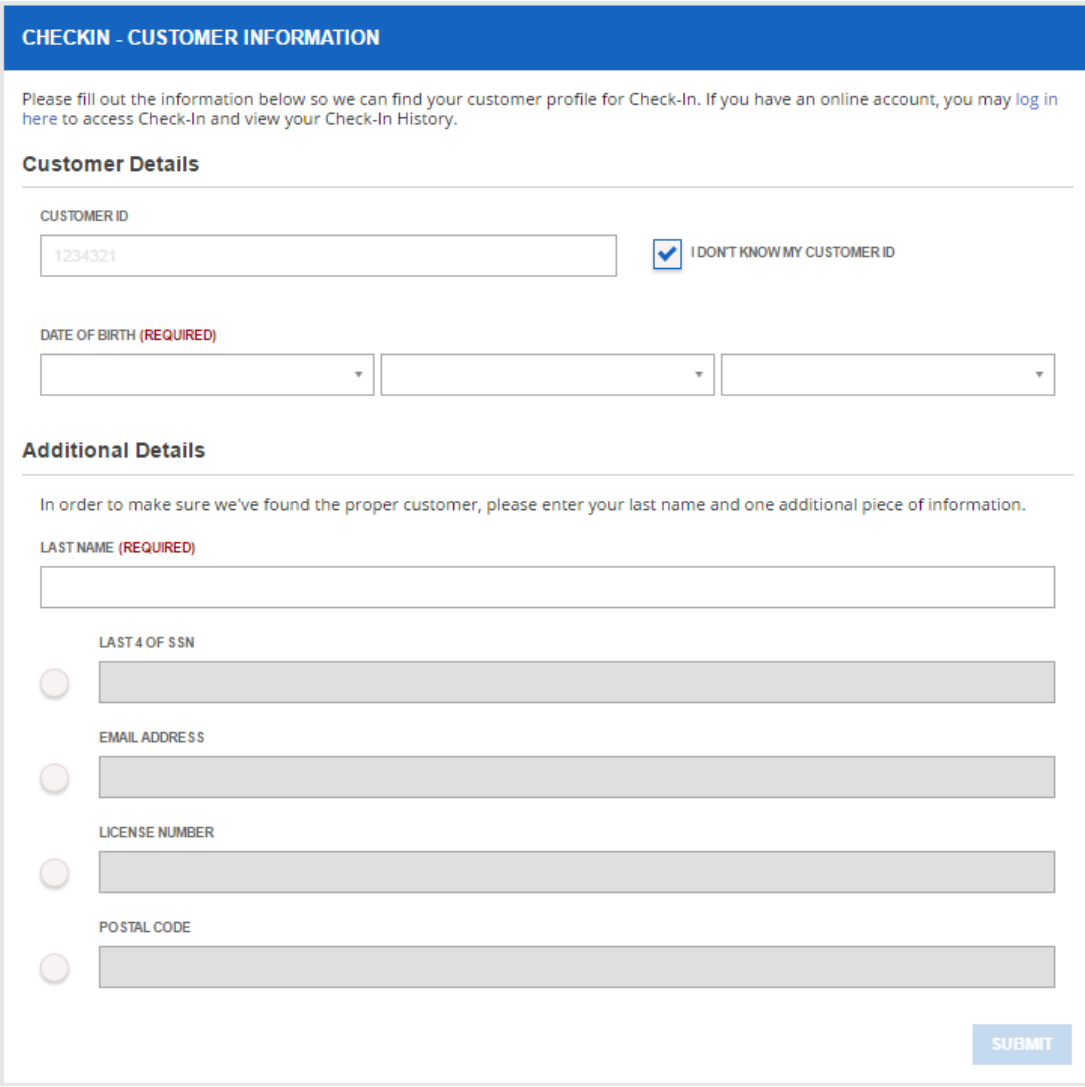

**Step 3**: Enter Harvest Information and Submit. The Harvest Information screen will require different information entry depending on game type, county, public vs private land, etc. Once all required information has been entered, the Submit button will become active (bright blue). If the Submit button is not active, check for missing data entry fields.

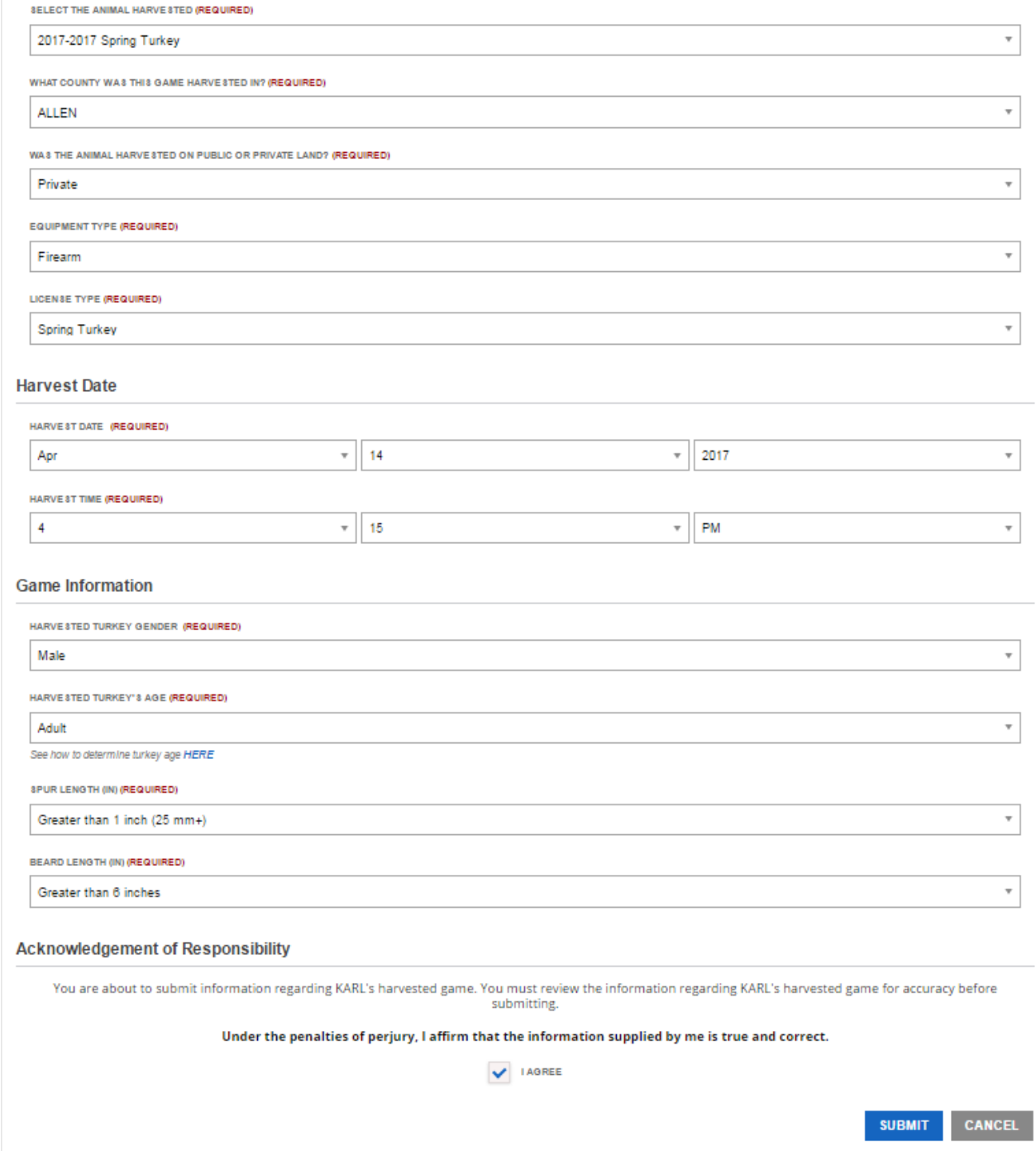

**Step 4:** The confirmation screen will include a confirmation Number. Make sure to record your confirmation number on your temporary transportation tag that is affixed to the animal until processing. Note: A confirmation email will also be sent to the email address on the account.

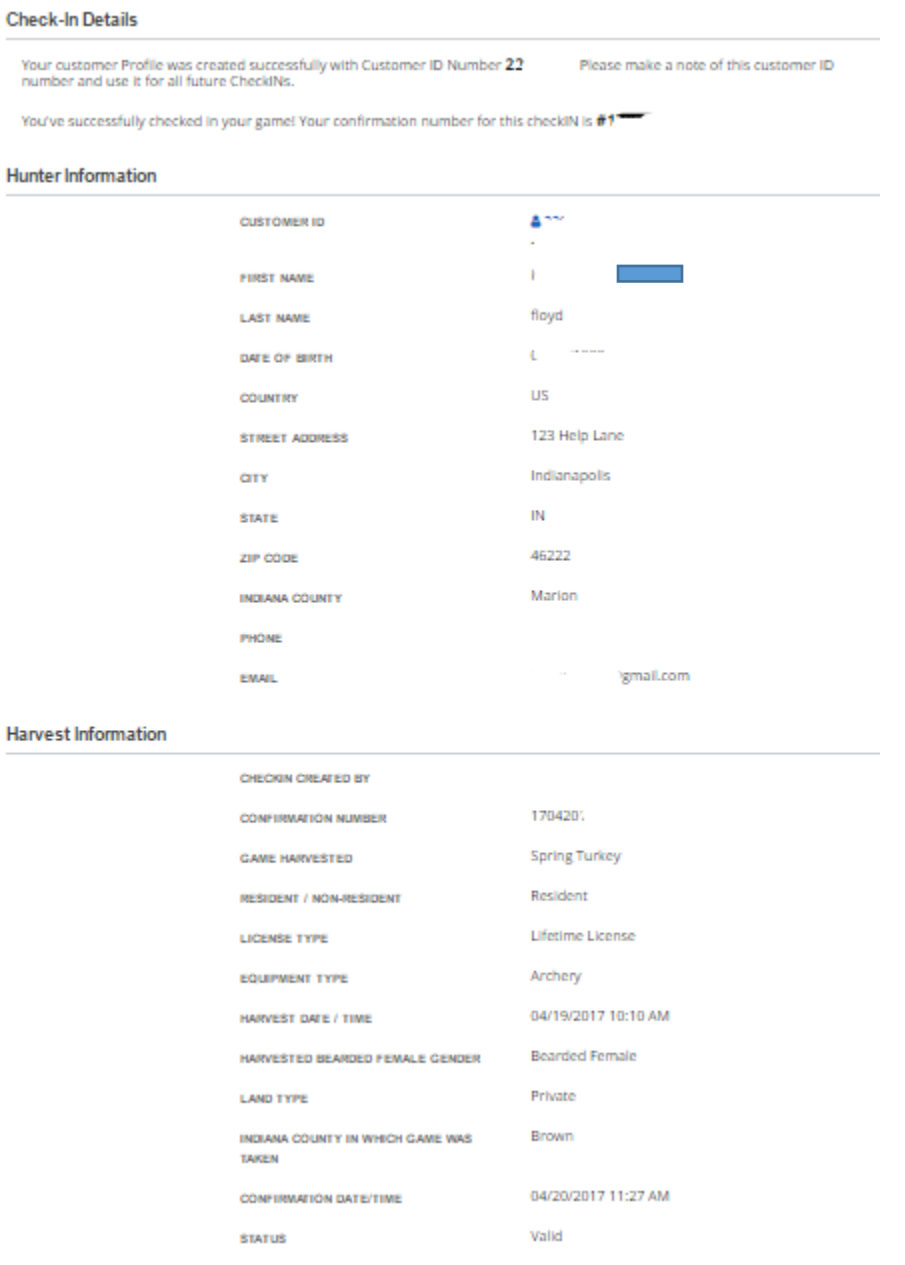

**Step 5:** At the bottom of the Confirmation Screen there will be some options. You can check-in additional game, you can check-in game for a different hunter, or you can finish.

**Next Steps** 

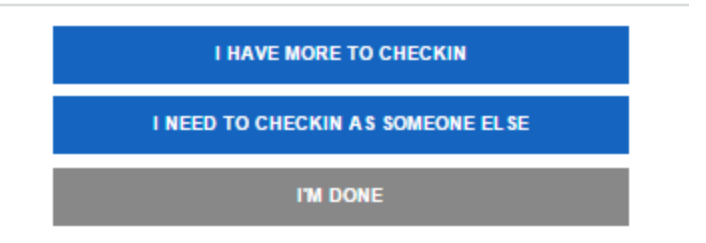

## **Check-in Through an On-Line Services Account**

Step 1: Go to web address:<https://secure.in.gov/apps/dnr/portal/#/home>and click on the Option to LOGIN. If you have not previously set up an account, you will need to SIGN UP before logging in. There is a short HELP video available through a HELP link at the bottom of the Page. The FAQ link may also be helpful.

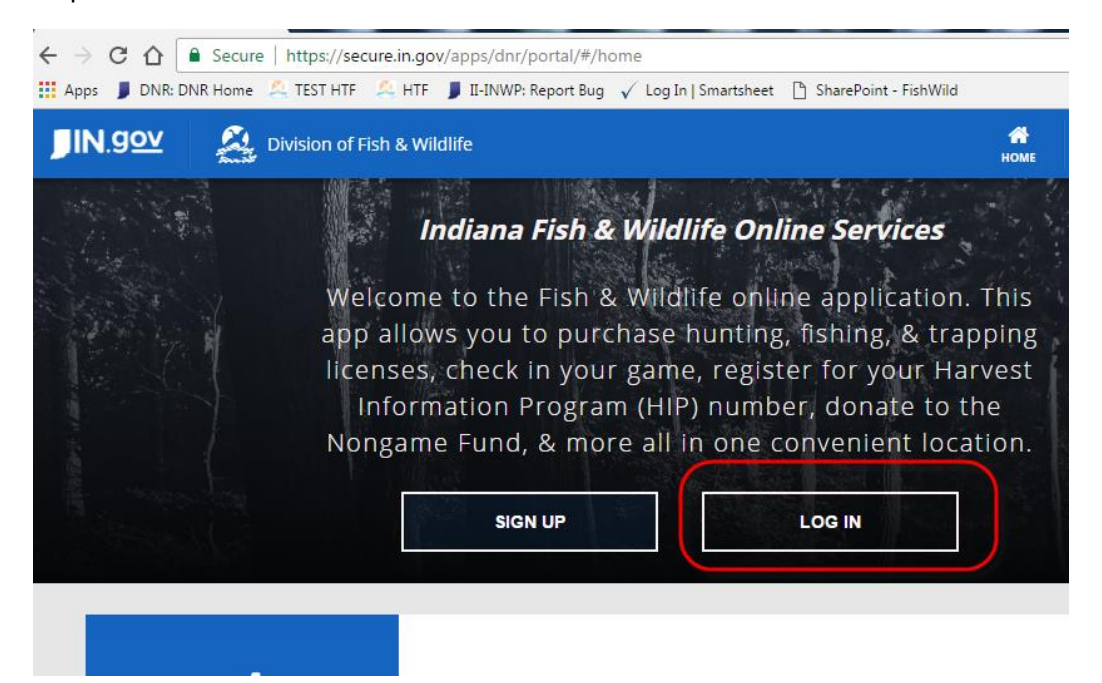

**Step 2:** Select the Check IN Game menu option.

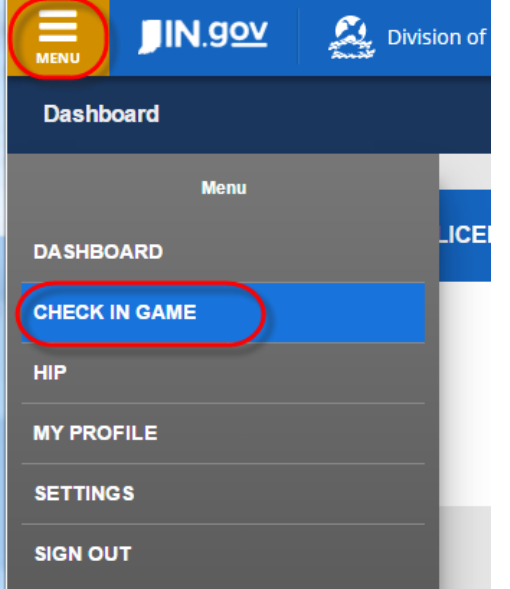

**Step 3**: Enter Harvest Information and Submit. The Harvest Information screen will require different information entry depending on game type, county, public vs private land, etc. Once all required information has been entered, the Submit button will become active (bright blue). If the Submit button is not active, check for missing data entry fields.

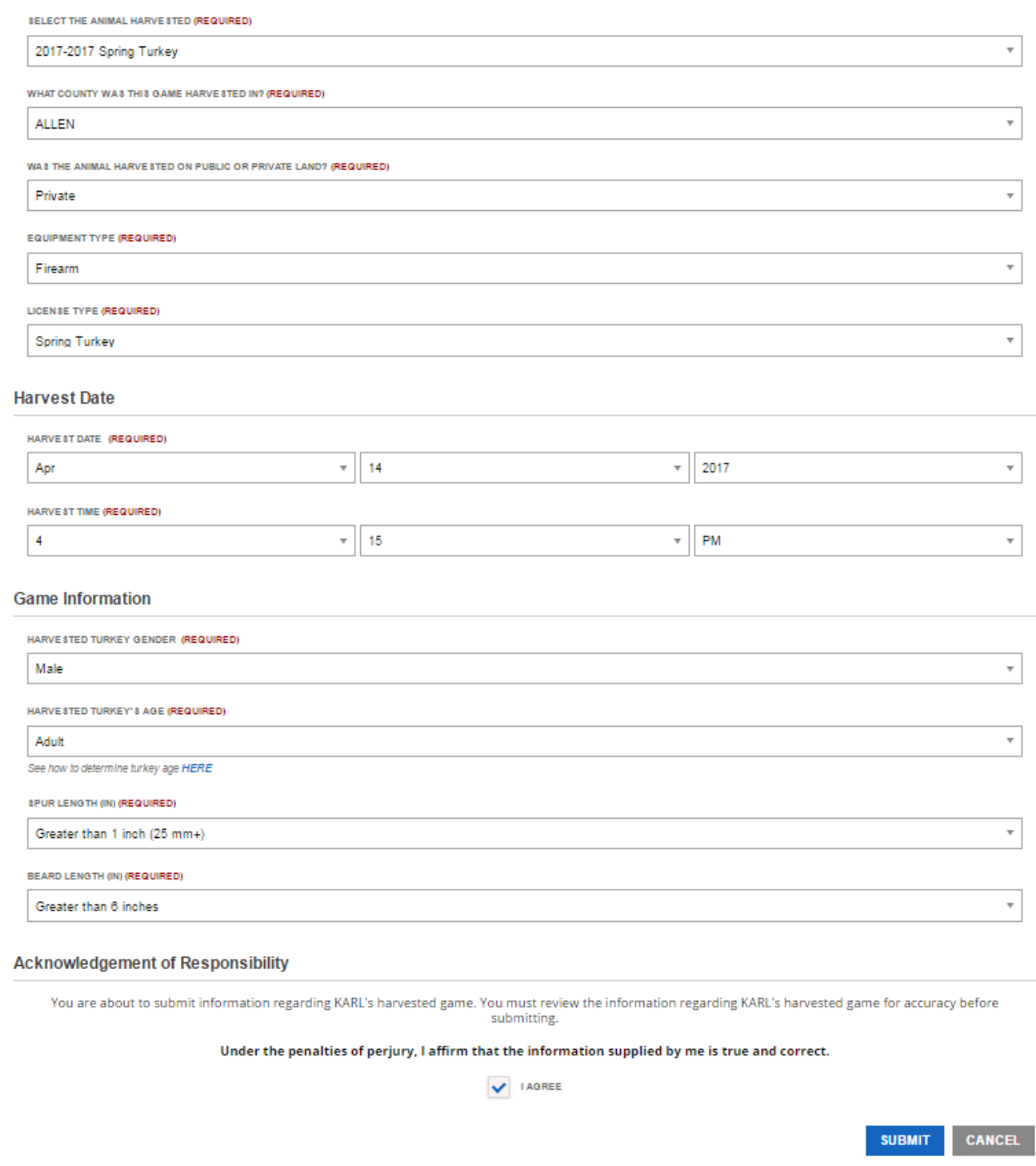

**Step 4:** The confirmation screen will include a confirmation Number. Make sure to record your confirmation number on your temporary transportation tag that is affixed to the animal until processing. Note: A confirmation email will also be sent to the email address on the account.

### **Check-In Details**

Your customer Profile was created successfully with Customer ID Number  $22$  number and use it for all future CheckINs. Please make a note of this customer ID

You've successfully checked in your game! Your confirmation number for this checkiN is  $#1$ 

#### **Hunter Information**

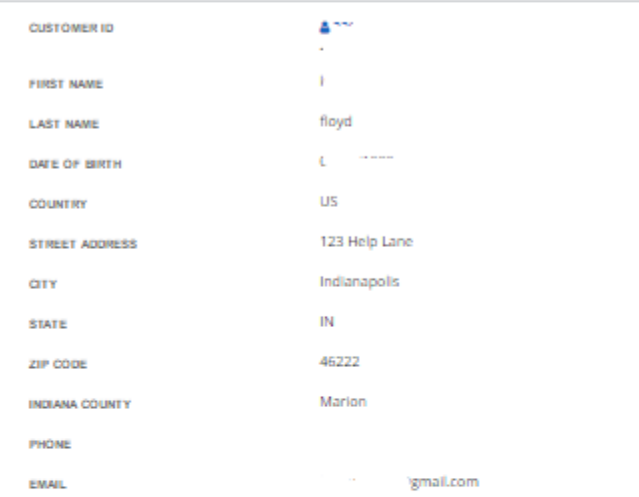

#### **Harvest Information**

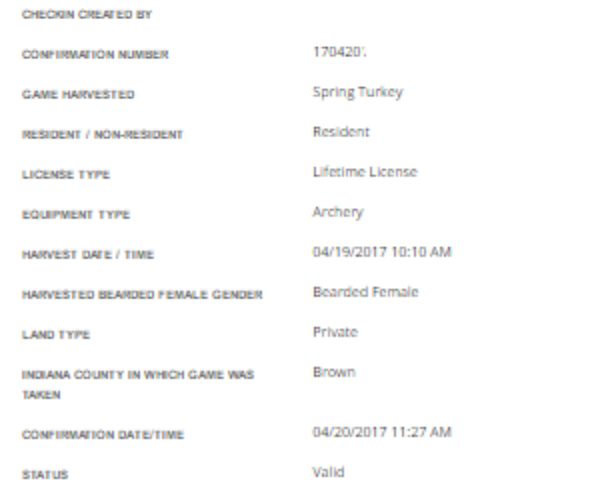

**Step 5:** Click OK and the system will take you to the CheckIN Game History page. This will list out your previous checkin records. You can Check In additional animals with the "+ CHECKIN GAME" button, or you can view and print existing check-in records with the "VIEW" button.

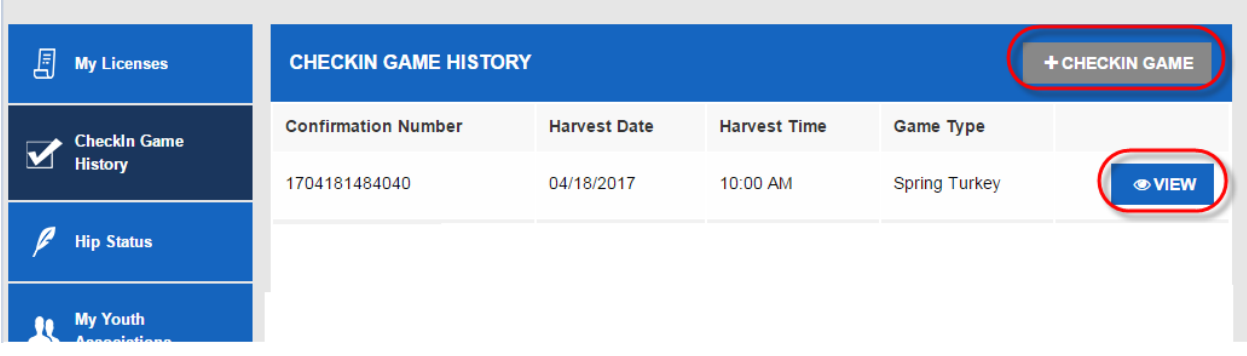